WB Партнёры

# Аналитика продавца

Данные могут обновляться.

Рекомендуется регулярно посещать раздел «Новости» на портале партнеров.

Для корректной работы портала используйте браузер «**Chrome»** и периодически чистите cookieбраузера.

## <span id="page-1-0"></span>**Быстрый переход по разделам**

### Аналитика продавца

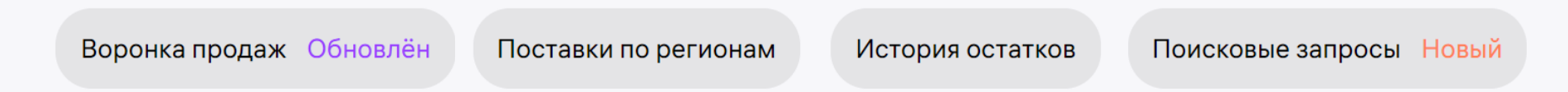

**По клику, вы можете перейти на слайд и получить краткую справку по отчету.**

В раздел «**Аналитика продавца**» мы планируем регулярно добавлять новые отчеты, которые помогут вам собирать  $(i)$ статистику и анализировать данные о вашей компании с использованием различных фильтров и периодов. Это даст вам возможность планировать развитие вашего бизнеса на более глубоком уровне.

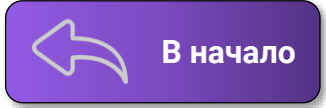

- Теперь всю основную информацию аналитики можно просмотреть на одном экране.
- Наглядные графики с переключаемыми параметрами помогут быстро пробежаться по аналитике и понять ситуацию.
- А если понадобится погрузиться в детали быстрые переходы к подробным отчётам всегда под рукой.

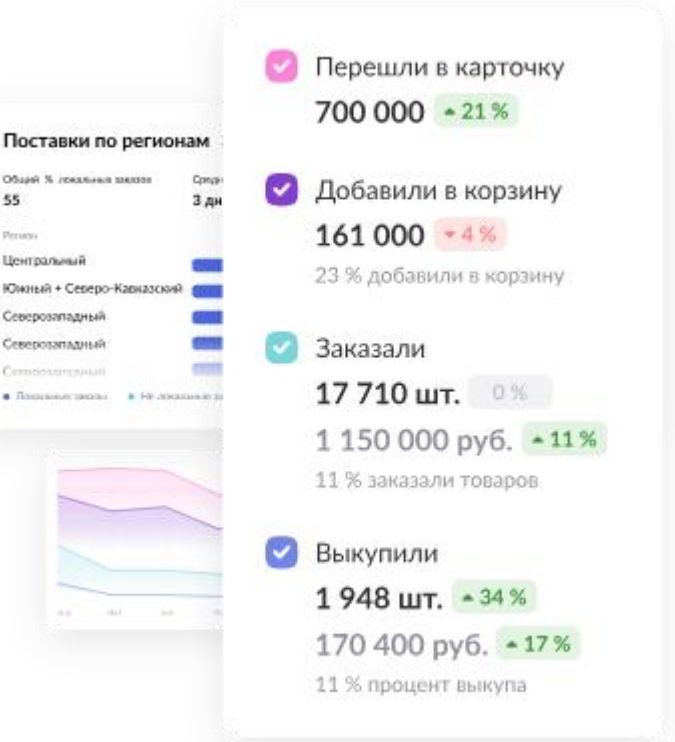

### **Воронка продаж Воронка** продаж

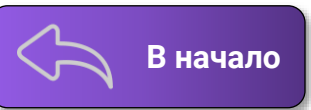

Воронка продаж >

Перешли в карточк

Переходы в карточку и добавление в корзину не зависит от выбора склада

Виджет показывает воронку с конверсией по отдельным этапам, чтобы проанализировать эффективность продаж.

Суммы продаж на графике показаны без комиссии Wildberries и удержаний.

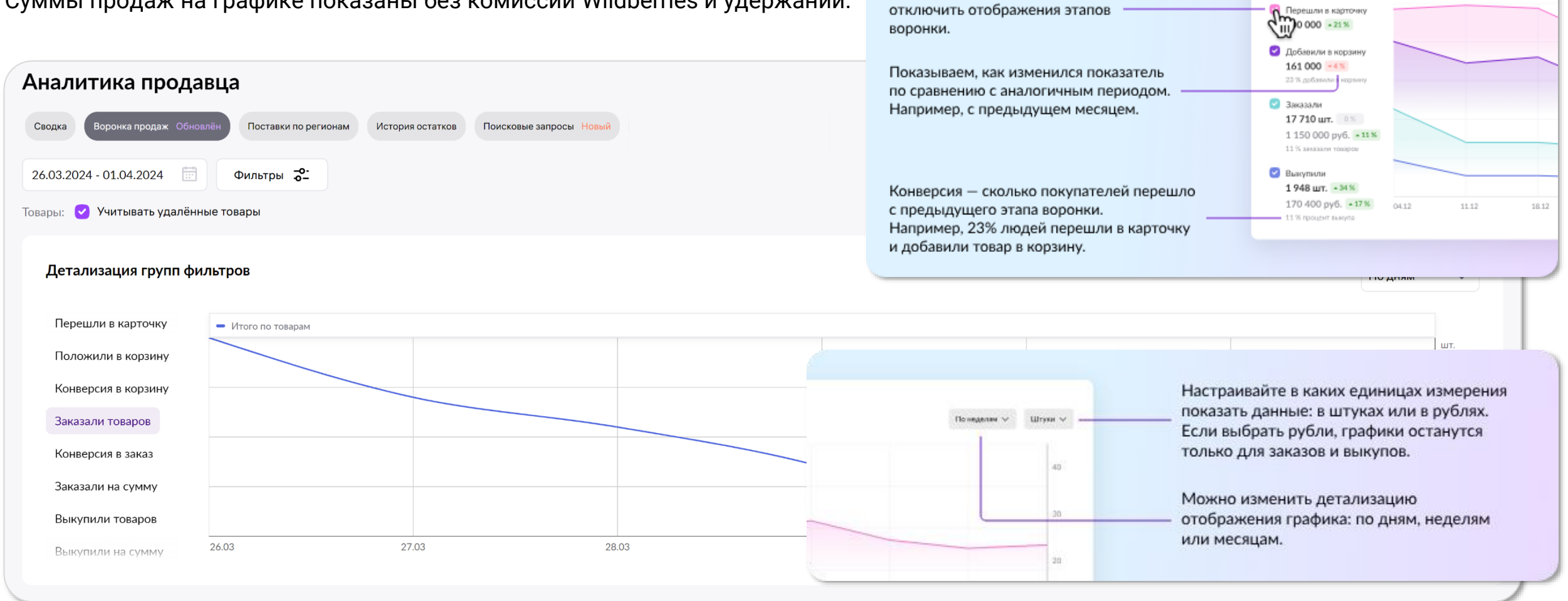

Для удобства есть возможность

Если нужны более детальные данные — их можно посмотреть в подробном отчёте на данной вкладке.

### **Воронка продаж**

![](_page_4_Picture_1.jpeg)

В данном отчёте можно увидеть данные по продажам для каждой карточки товара. В интерфейсе есть возможность фильтровать таблицу по категориям, брендам и артикулам. По выбранным параметрам можно получить детализированный график и сводную таблицу.

![](_page_4_Figure_3.jpeg)

нтах показаны изменения в сравнении с прелылушим аналогичным периолом – с 16.08.2023 по 22.08.2023

![](_page_4_Picture_56.jpeg)

![](_page_4_Figure_6.jpeg)

### **Воронка продаж Воронка** продаж

⊙

![](_page_5_Picture_1.jpeg)

Как пользоваться отчётом Создать Excel Рекомендуем ознакомиться с видео-инструкцией по Воронке продаж. Отчет отправлен в менеджер загрузок  $\mathbf{1}$  $\overline{2}$ 3 Lecycle & Barbara ۱ы Товары Поставки Маркетплейс  $\equiv$  Фильтр **• Загрузки** Карточка товаров Перейдите в товары На странице товаров Перейдите в Нажмите на кнопку «**Перейти в менеджер загрузок**», для перехода в Историю зайдите в Загрузки «Историю скачиваний» скачиваний, затем скачайте сформированный вами отчёт. Отчет сформирован для периода 12.07.2023 - 18.07.2023. Сравнение с предыдущим периодом 05.07.2023 - 11.07.2023. Перейти в менеджер загрузок Закрыть © Скачивание данных Кол-во Тип загрузки Идентифкатор Дата запроса файлов : История загрузок ae8e7771... 5 Ů 18.07.2023 Аналитический отчет  $\mathbf 1$ Скачать архив .zip 17.62 KB # История скачиваний

#### Для выгрузки данных отчёта в Excel нажмите кнопку «**Создать Excel**».

### **Поставки по регионам В В началс**

![](_page_6_Picture_1.jpeg)

**Вы можете посмотреть, какой процент локальных заказов в каждом регионе и какая доля региона в общих заказах.**

#### **Локальные и не локальные заказы**

Локальный заказ — это заказ, который доставляется со склада в том же регионе, где находится покупатель. Например, если заказ привезли покупателю в Центральный ФО со склада, находящегося в Центральном ФО, то это локальный заказ.

Если бы привезли в Южный ФО со склада в Центральном ФО, то это был бы не локальный заказ в Южном ФО. На позицию товаров в поиске влияет среднее время доставки. Чем меньше время, тем выше товар в поиске. Чтобы снизить среднее время, привозите товар на склады в регионы с высокой долей заказов.

![](_page_6_Picture_99.jpeg)

### **История остатков В Начало**

![](_page_7_Picture_1.jpeg)

**Виджет показывает сколько товаров могли заказать покупатели, но ваших товаров не было на складе. С помощью этого вы можете эффективнее распределять остатки на складах, чтобы не терять доход.**

![](_page_7_Picture_35.jpeg)

### **Поисковые запросы**

![](_page_8_Picture_1.jpeg)

**Отчет содержит информацию о том, по каким запросам показываются ваши товары в поиске, и к каким результатам это приводит. Дополнительно отображена информация о параметрах, которые влияют на поисковую выдачу.**

Выберите период и количество поисковых запросов на товар и отчет сформируется. Сформированный отчет можно посмотреть ниже в таблице и(или) скачать в формате Excel.

![](_page_8_Picture_25.jpeg)

## **WB Партнёры**

Желаем Вам успехов

и плодотворного сотрудничества